# **"How do I change the page margins in Word?"**

Page margins provide the empty space around the edge of a document. You can change the size of this empty space by choosing from predefined margins, or creating your own custom margins.

## **Show/hide the rulers**

Use Word's horizontal and vertical rulers to view and adjust your page margins. The rulers are also useful for aligning objects within your document. Click the **View** tab, then tick the **Ruler** checkbox to switch the rulers on.

## **Choose from predefined margins**

Word contains a number of predefined margins that you can choose to apply to your document.

- 1. Click the **Page Layout** tab, then click **Margins**.
- 2. Select from the predefined margins available from the dropdown list e.g. **Normal**, **Narrow**.

**Note**: If you have used section breaks in your document, your new margins will only apply to the current section. However, you can press **Ctrl + A** to select your whole document before applying predefined margins.

#### **Create your own custom margins**

You can create your own custom margins by adjusting the top, bottom, left and right margins individually.

- 1. Double-click on a margin area of the ruler.  $\boxed{[+2+1+1+\bigtimes[-1+1+2+1+3+1+4+1+5+1+6+1+7+1+8+1+9+1+40+1+41+142+144+145+146+17+148+149+120+1+21+122+1+23+1+21+12+1+21+12+1+21+1+21+1+21+1+21+1+21+1+21+1+21+1+21+1+21+1+21+1+21+1+21+1+21+1+21+1+21+1+21+1+21+1+21+1+21+1+21+1$ 2 25 26 27
- 2. The **Page Setup** dialog will open on the **Margins** tab.
- 3. Type the size of the margins that you require.
- 4. Choose whether to apply the changes to the **whole document**, or the **selected section**.
- 5. Click **OK**.

## **Further information and help**

If you want to learn about any Microsoft product in more detail you can use [Microsoft's Office Support](https://support.office.com/) for tutorials, videos and helpful hints.

- For essay formatting requirements, e.g. margins and line spacing, please check with your School.
- − Click **File** and the **question mark** (top right) for help using Word or press **F1**. Search for keywords, e.g. *margins*.
- − You can also use MyIT to log calls with the University's IT Service Desk: [https://myit.abdn.ac.uk.](https://myit.abdn.ac.uk/)

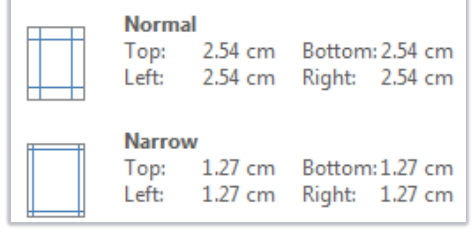

 $\vee$  Ruler

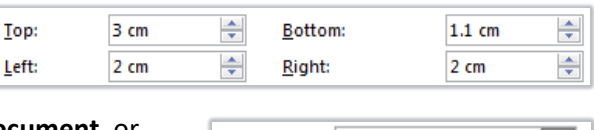

Apply to:

Whole document